## **Good afternoon from F.R. Haythorne Jr. High School,**

We are excited about the upcoming school year. Please follow the step by step instructions on how to select your options for the 2020/21 school year.

## **Option Registration**

Go to the FR Haythorne website at [www.frhaythone.ca](http://www.frhaythone.ca/)

Under Menu - Click on the Parent Info tab

Click on the portal website link:<https://powerschool.eips.ca/public/home.html>

Sign into the PowerSchool portal using your **student PowerSchool login** information:

In the left-hand column click on **Class Registration.** You will see this screen: This is a sample only.

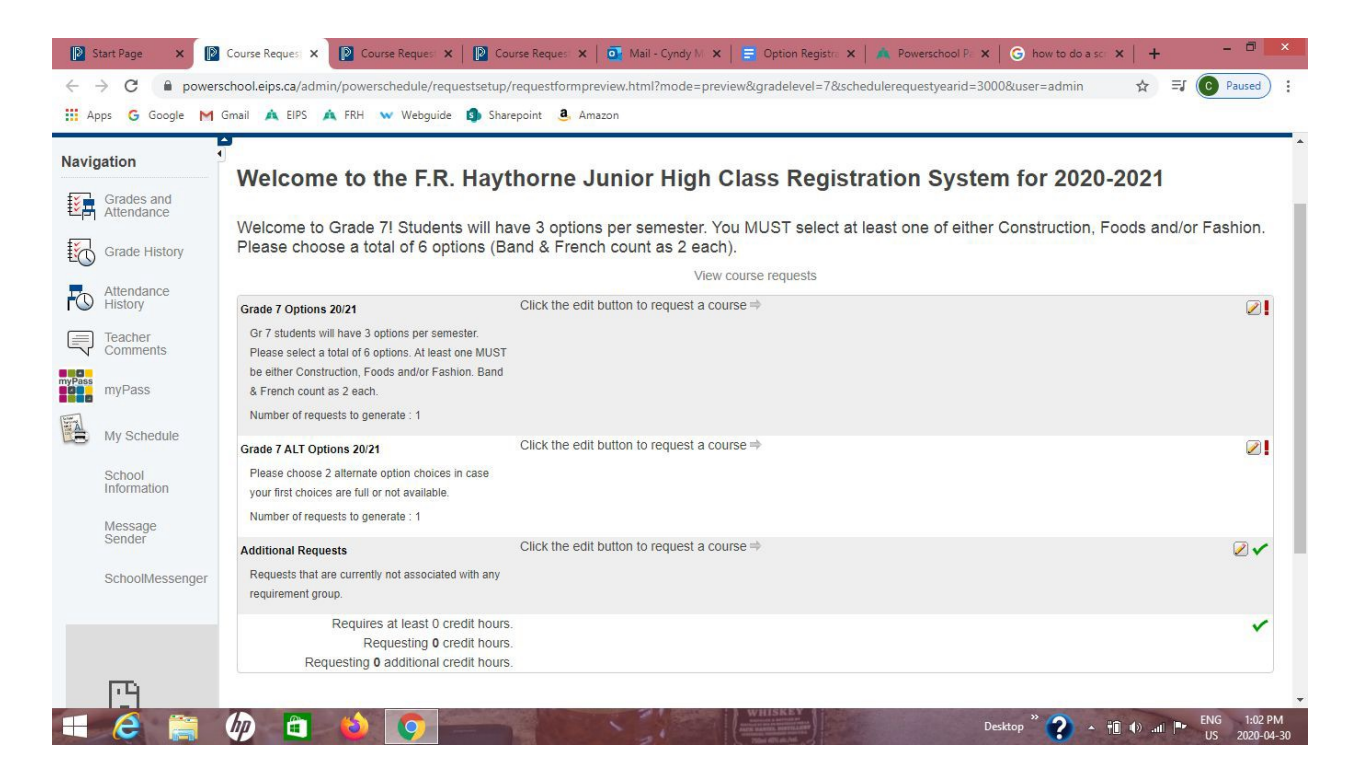

First, you will read the instructions at the top of the page.

Next, across from your **grade level Options 20/21**, you will see an **edit icon** next to the red exclamation point. Click on the edit icon, this new window will open:

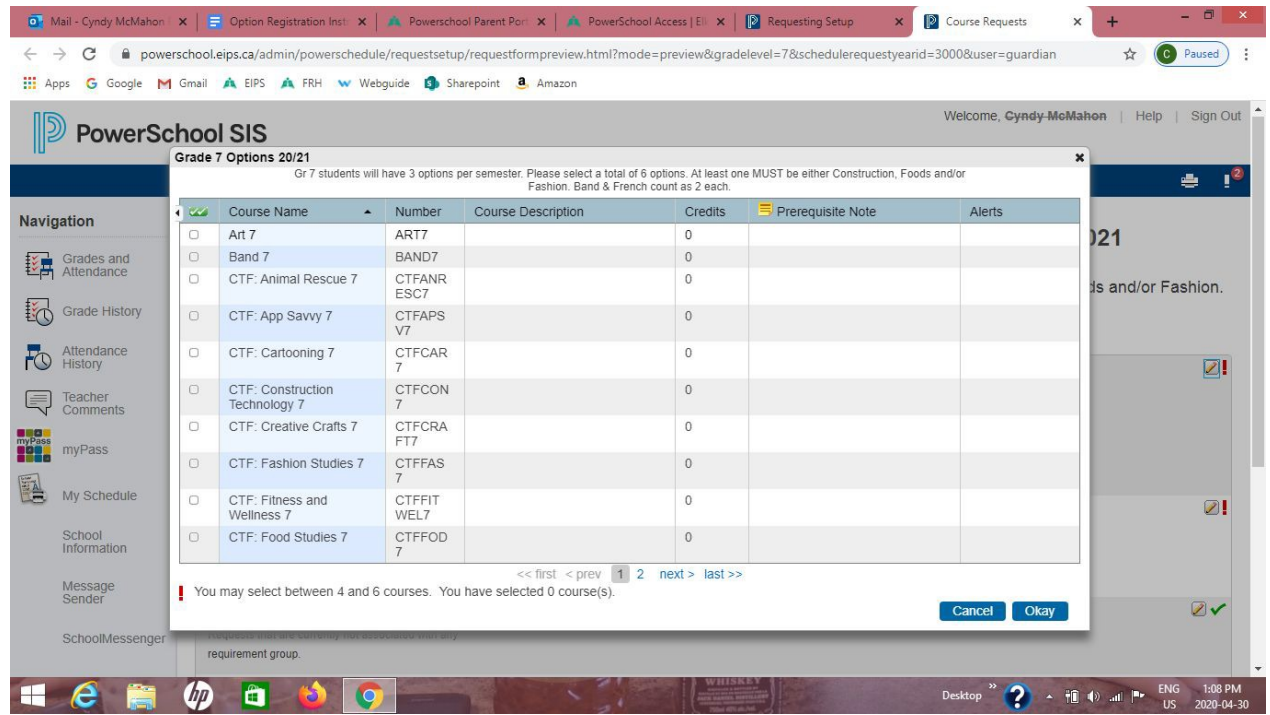

**Click 6** options, please remember that **Band & French count as 2 each. \*\*Note - there are 2 pages of options, click the page you need at the bottom of the window\*\*.**

Once you have picked a total of **6**, **click Okay.**

Now you are back to this screen:

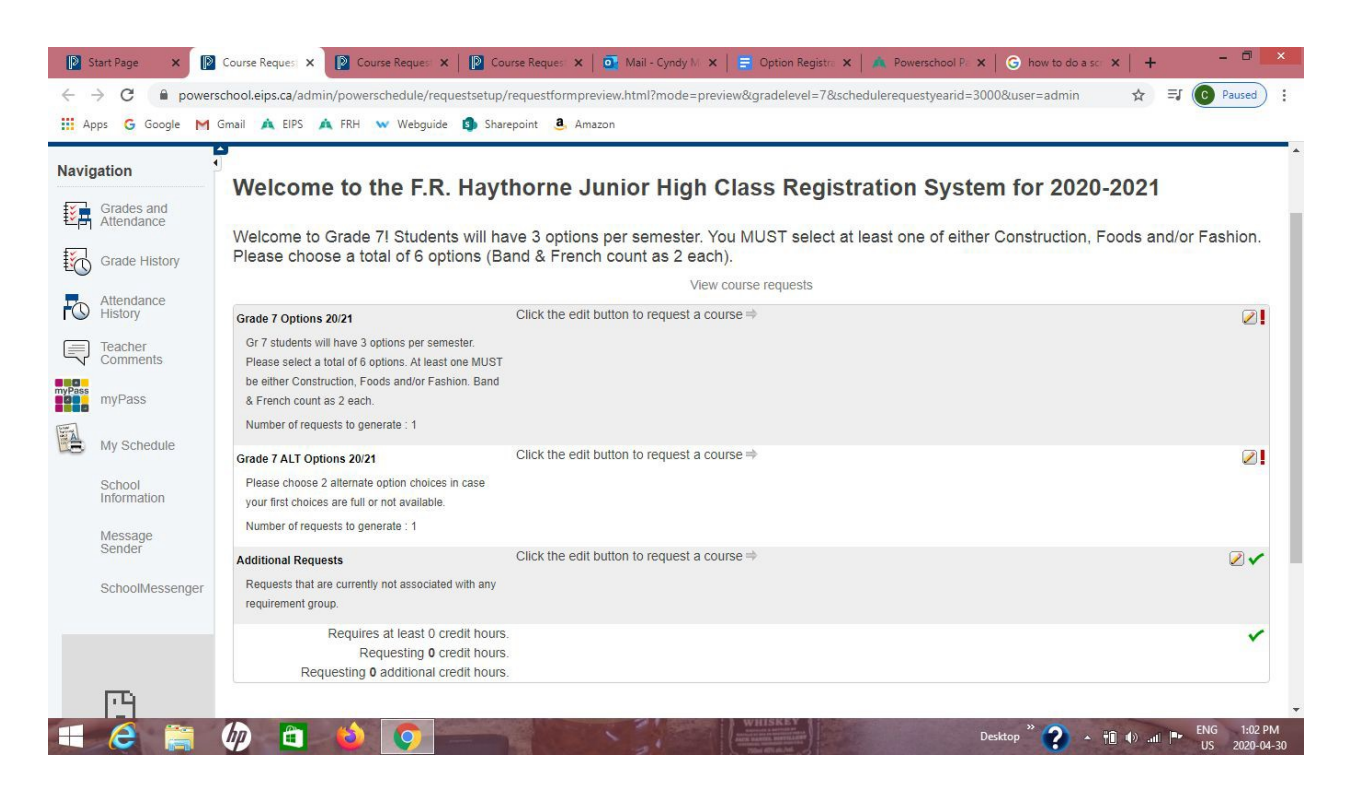

Next, across from your **grade level ALT Options 20/21**, you will see an **edit icon** next to the red exclamation point. Click on the edit icon, this new window will open again:

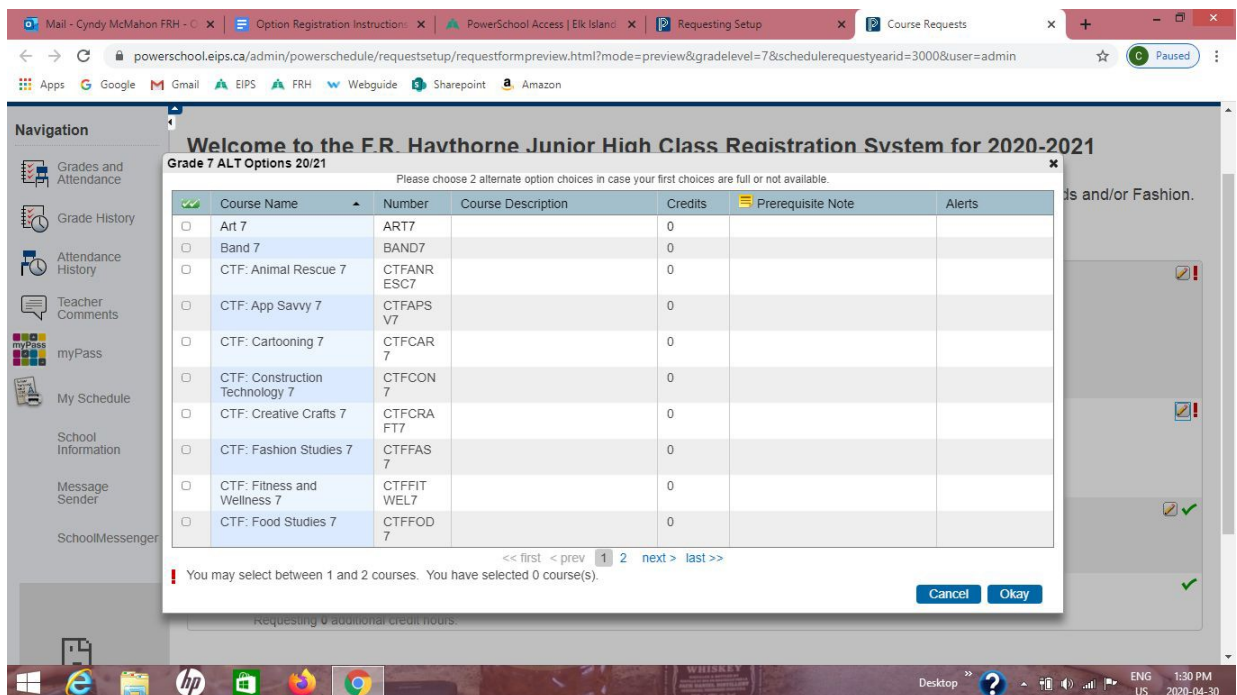

You must now **choose 2** options as alternate choices in case some of your top **6** choices are not available. **DO NOT** choose Band or French as an alternate, they must be chosen within your top **6**.

Once you have picked **2** options, **click Okay.**

Please click on **Submit** to register your choices**.**

**You are now done choosing your options, F.R. Haythorne will do our best to enroll you into the options you have chosen. If you have any questions, please refer to our website or contact our office at 780-467-3800.**